# **PASSO-A-PASSO DE COMO REALIZAR AS NOVIDADES DA VERSÃO 9146 DO SISTEMA HOST**

• ENVIAR RECIBOS OU CUPONS PELO WHATSAPP

• CRIAR GRUPOS DE CLIENTES

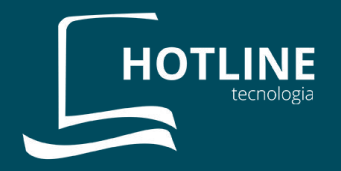

# **ÍNDICE**

#### • ENVIAR RECIBO OU CUPOM PELO WHATSAPP

Como ativar a função Como enviar recibo/cupom Módulos

#### • GRUPOS DE CLIENTES

Como criar grupo Como adicionar ou excluir cliente de um grupo Como criar relatório de grupo

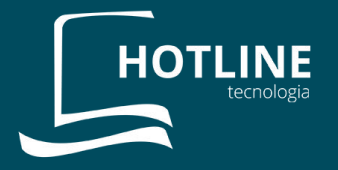

# ENVIAR RECIBO OU CUPOM PELO WHATSAPP

• **COMO ATIVAR A FUNÇÃO**

**1º** Abra o Windows Explorer e vá em TSD > HOST > WHATS e execute o arquivo whats.exe

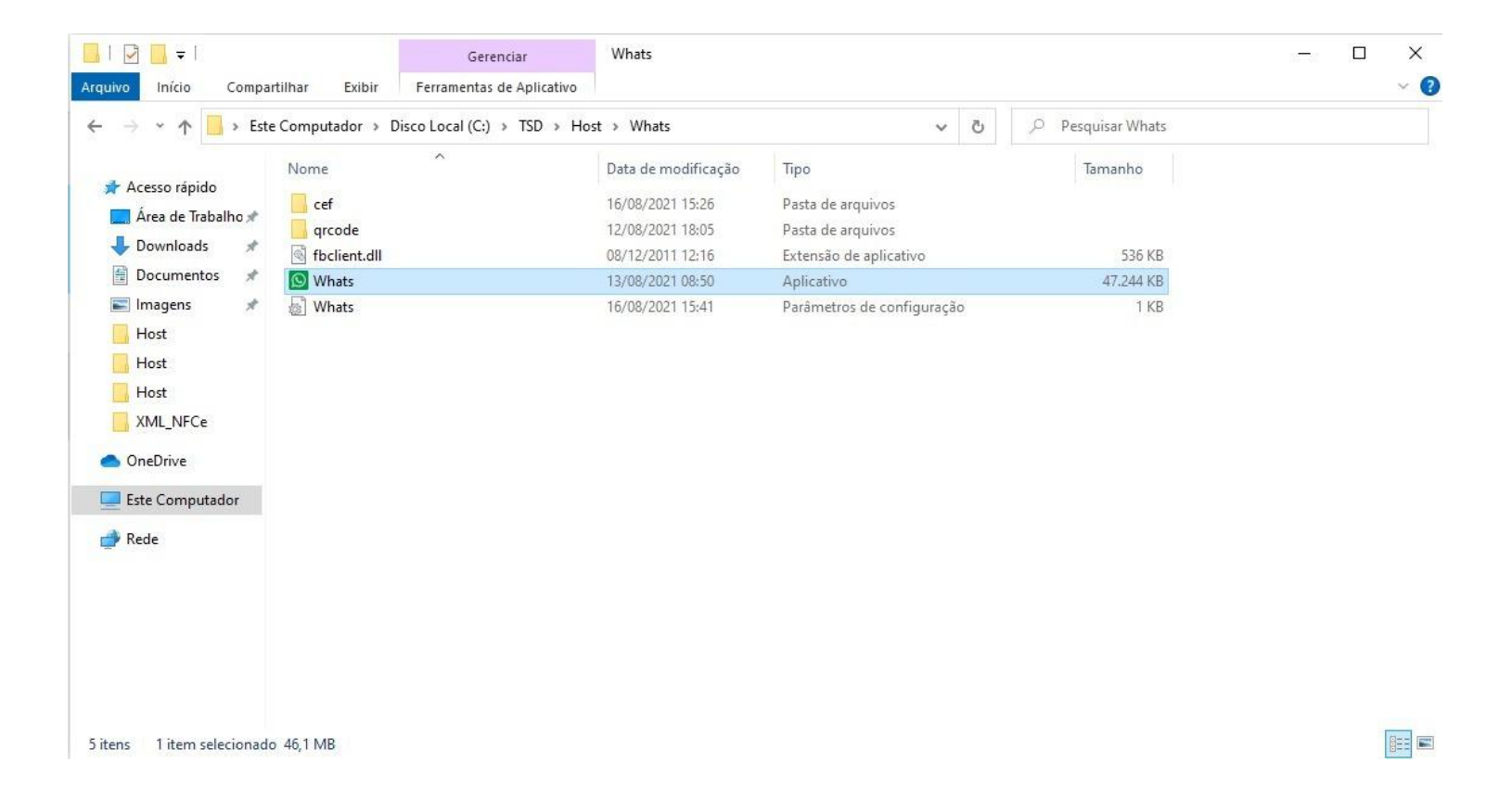

**2º** Vá até a barra de ferramentas e clique no ícone do whatsapp que irá aparecer.

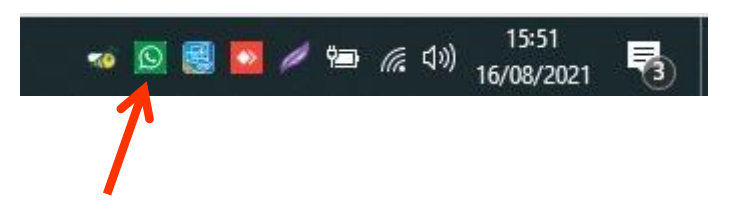

**3º** Na janela que aparecer, você terá duas opções de envio:

1<sup>ª</sup> - Ser enviadas pelo Servidor: Selecione essa opção se desejar que todos os computadores do local enviem os cupons/recibos por este mesmo whatsapp.

2<sup>ª</sup> - Ser enviadas por este PC: Selecione essa opção se desejar que cada computador envie as mensagens pelo whatsapp instalado nele.

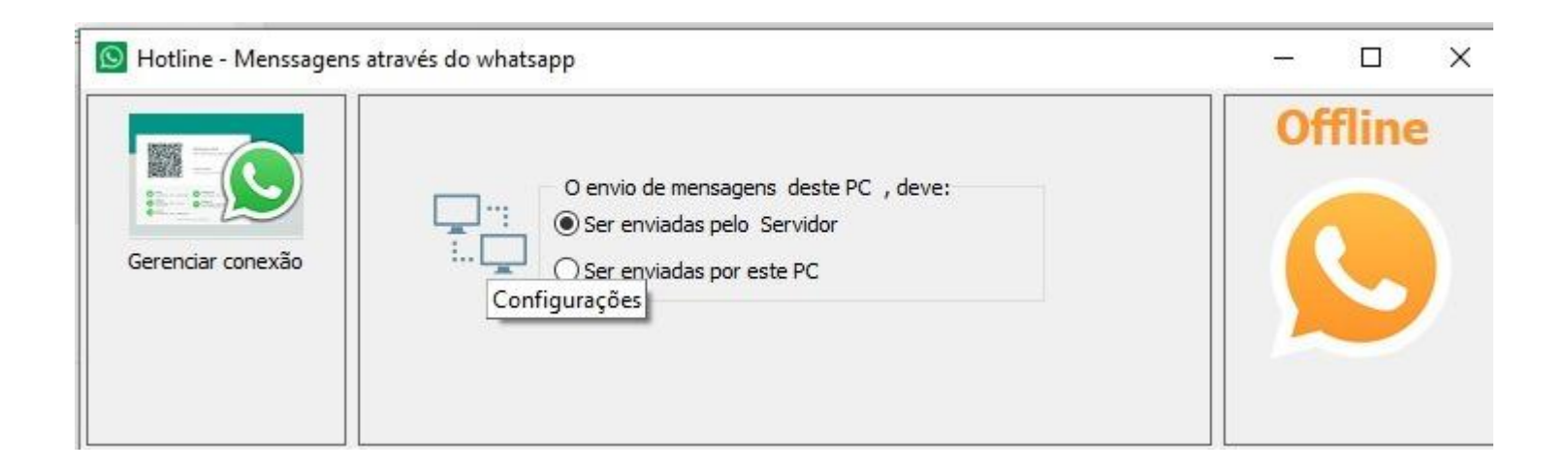

**4º** O whatsapp web abrirá automaticamente para que você possa conectar

## Para usar o WhatsApp no seu computador: 1. Abra o WhatsApp no seu celula 3. Aponte seu celular para essa tela para capturar o có

## • **COMO ENVIAR RECIBO/CUPOM**

**1º** Para enviar algum recibo ou cupom pelo whatsapp, basta clicar com o botão direito sobre a venda e selecionar "Enviar pelo WhatsApp". Se o cliente já estiver cadastrado com número de telefone, a opção "Celular para envio" já estará preenchida. Caso contrário, basta digitar o número para o qual a mensagem será enviada.

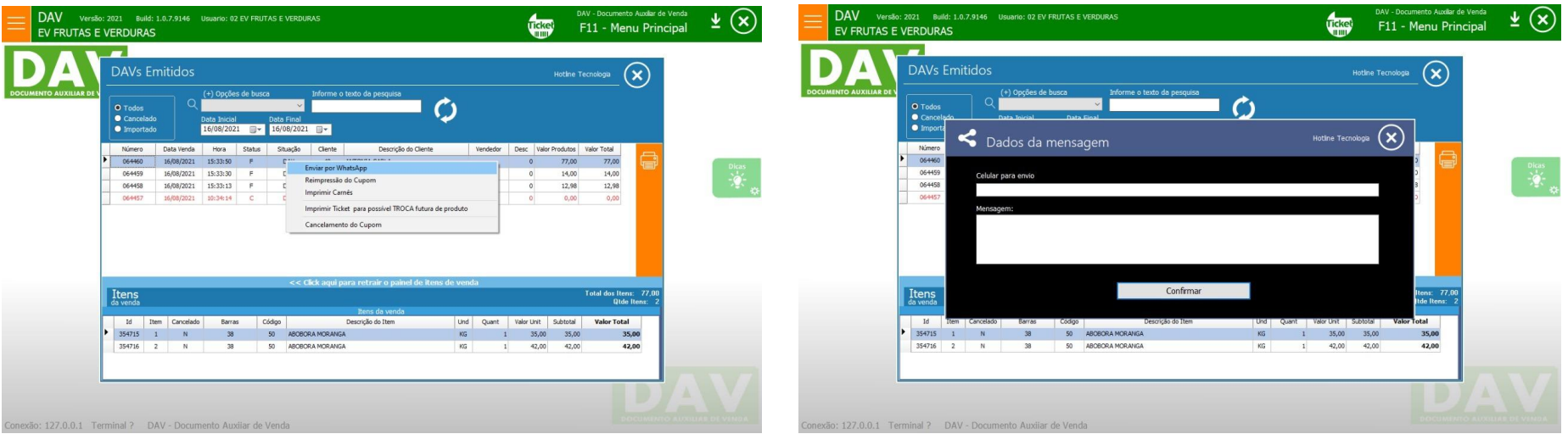

## • **MÓDULOS**

As mensagens podem ser enviadas pelo Host (apenas recibo), DAV, NFCe, Orçamento e Ordem de serviço

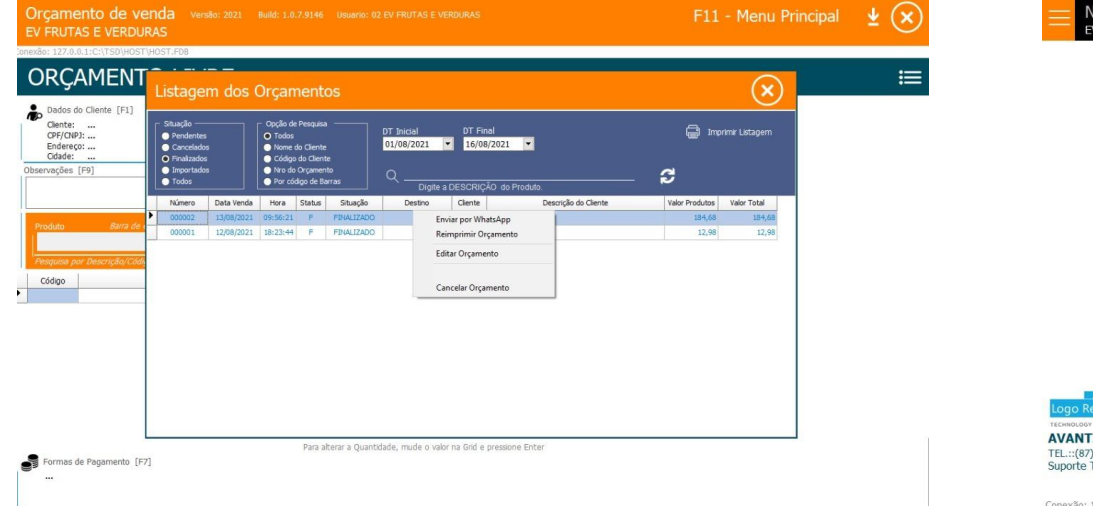

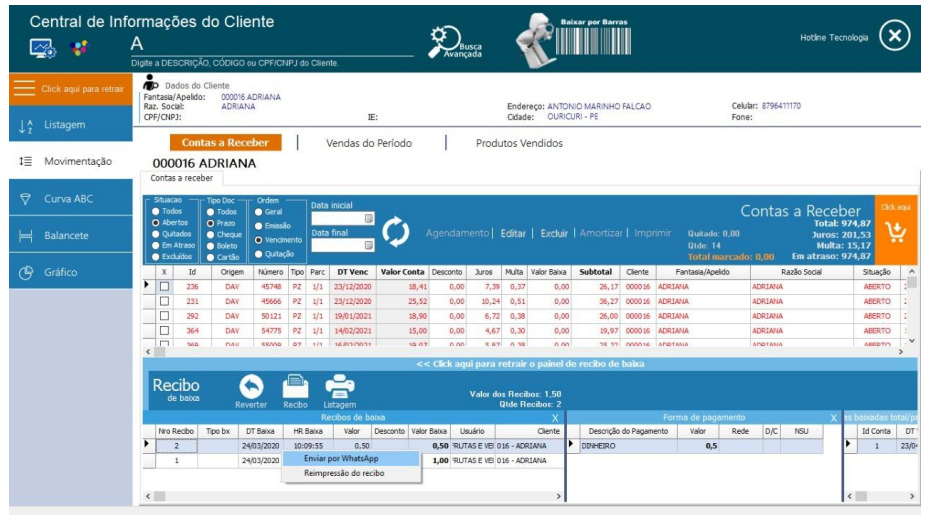

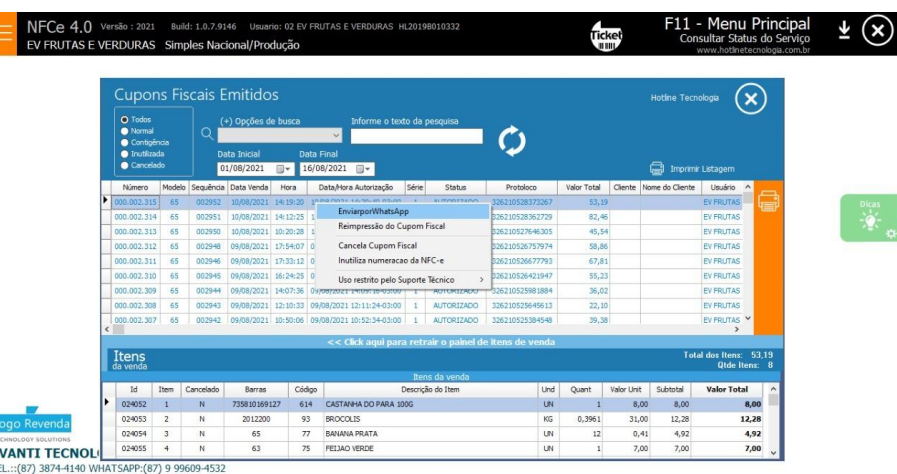

Técnico

Conexão: 127.0.0.1 Terminal ???? Emissor de NFCe

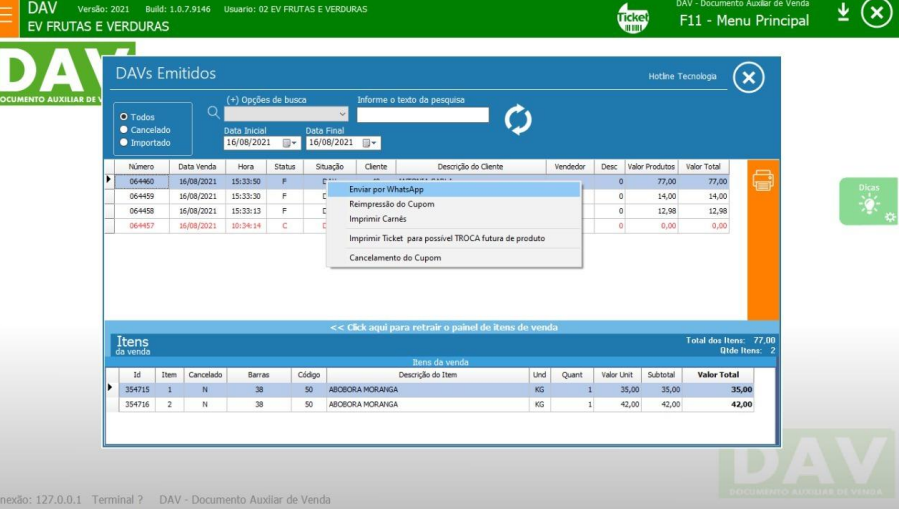

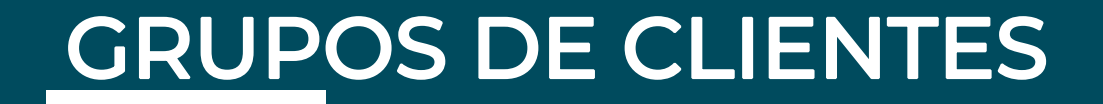

#### • **COMO CRIAR GRUPO**

**1º** Abra o Host, vá em Geral > Outros, Cadastro > Grupo de cliente

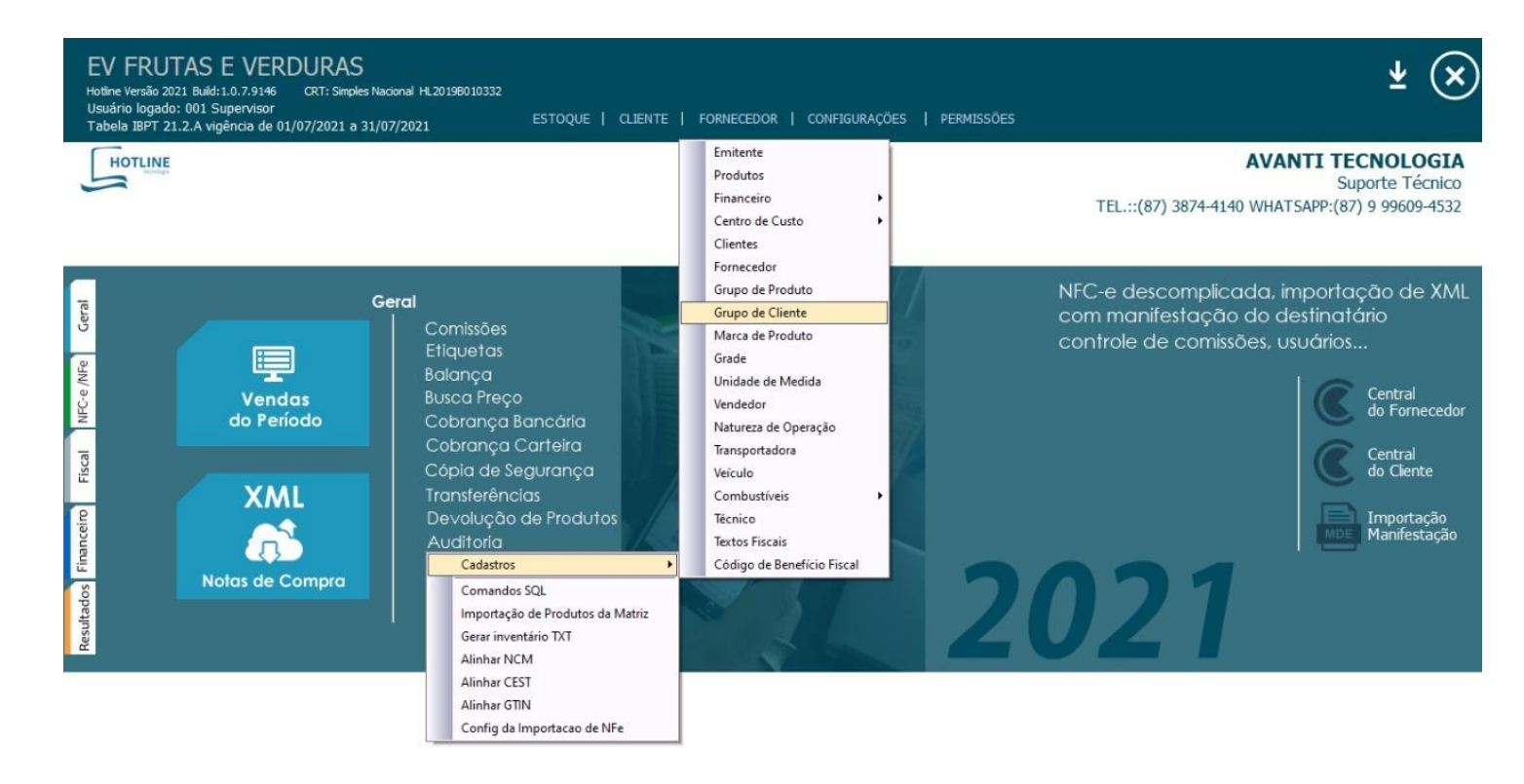

**2º** Na janela que aparecer, clique em "novo" para adicionar um parme la parago de dientes par a particular en la particular and technological CO novo grupo.

#### • **COMO ADICIONAR OU EXCLUIR CLIENTE DE UM GRUPO**

**1º** Na página inicial do Host vá em "Clientes". Selecione um cliente e clique no botão que se encontra do lado direito da tela.

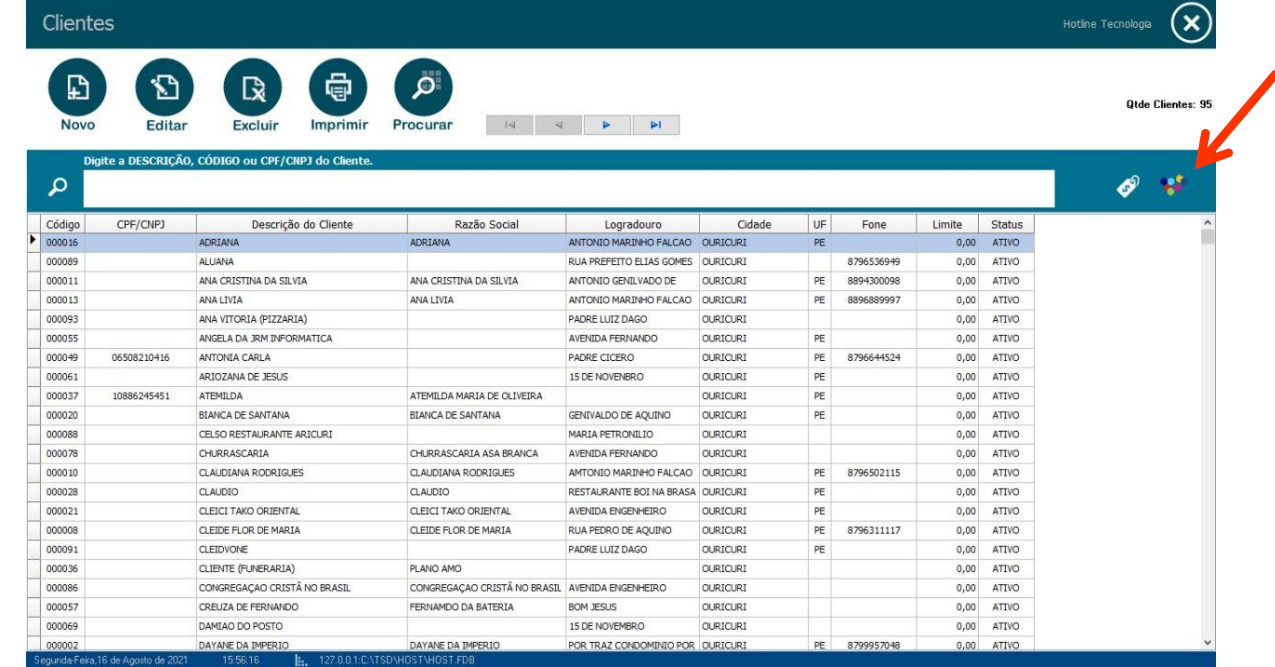

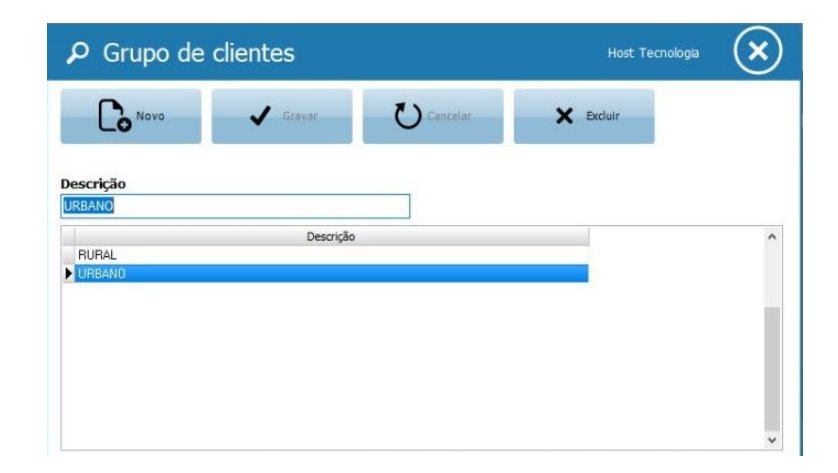

**2º** Selecione o cliente. Se ele não estiver em nenhum grupo, dê um duplo clique sobre o grupo desejado na barra lateral direita.

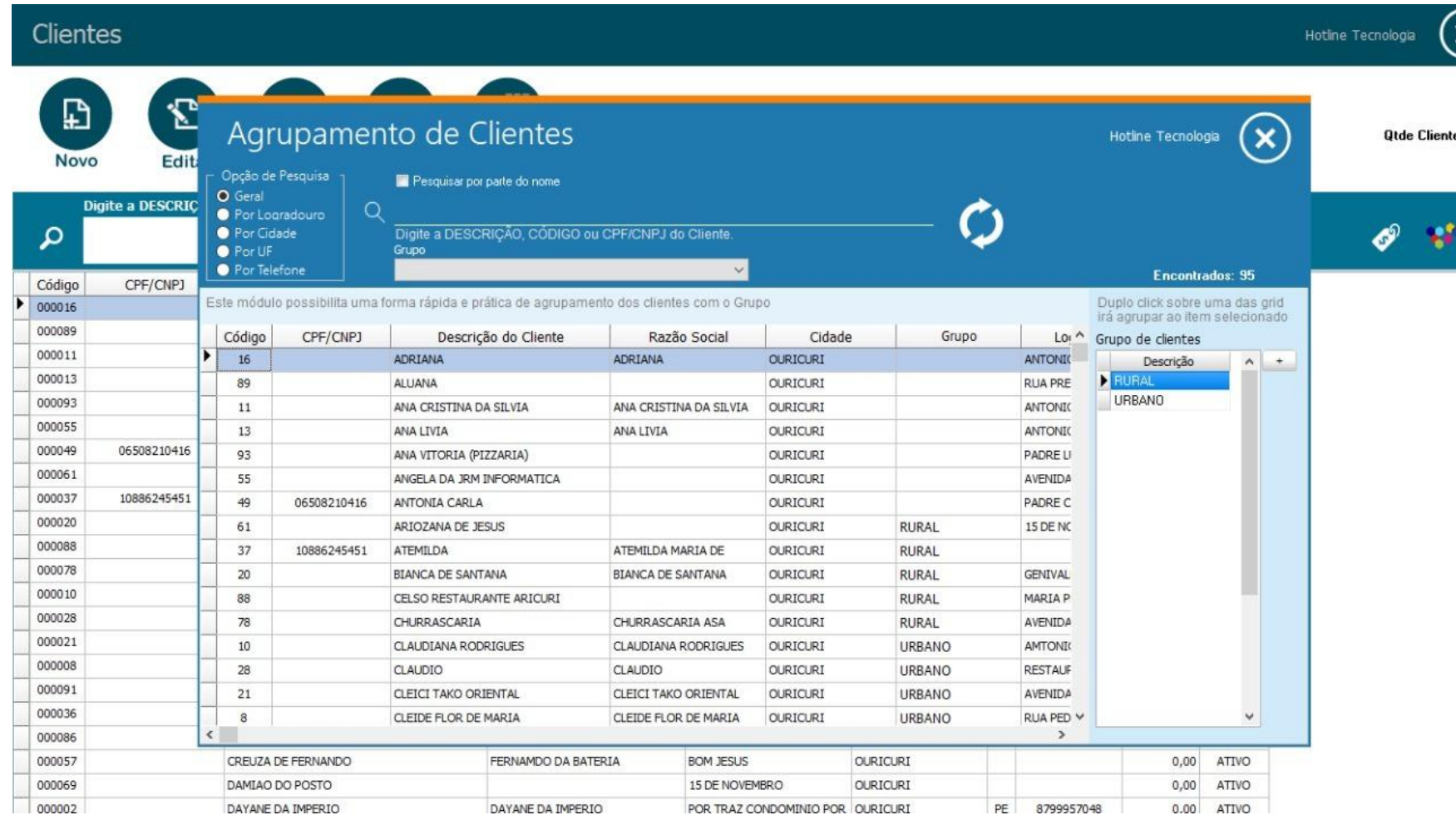

**3º** Se o cliente já estiver em um grupo e você quiser desvincular o cliente desse grupo, clique com o botão direito do mouse sobre o cliente e selecione "Remover vínculo com GRUPO"

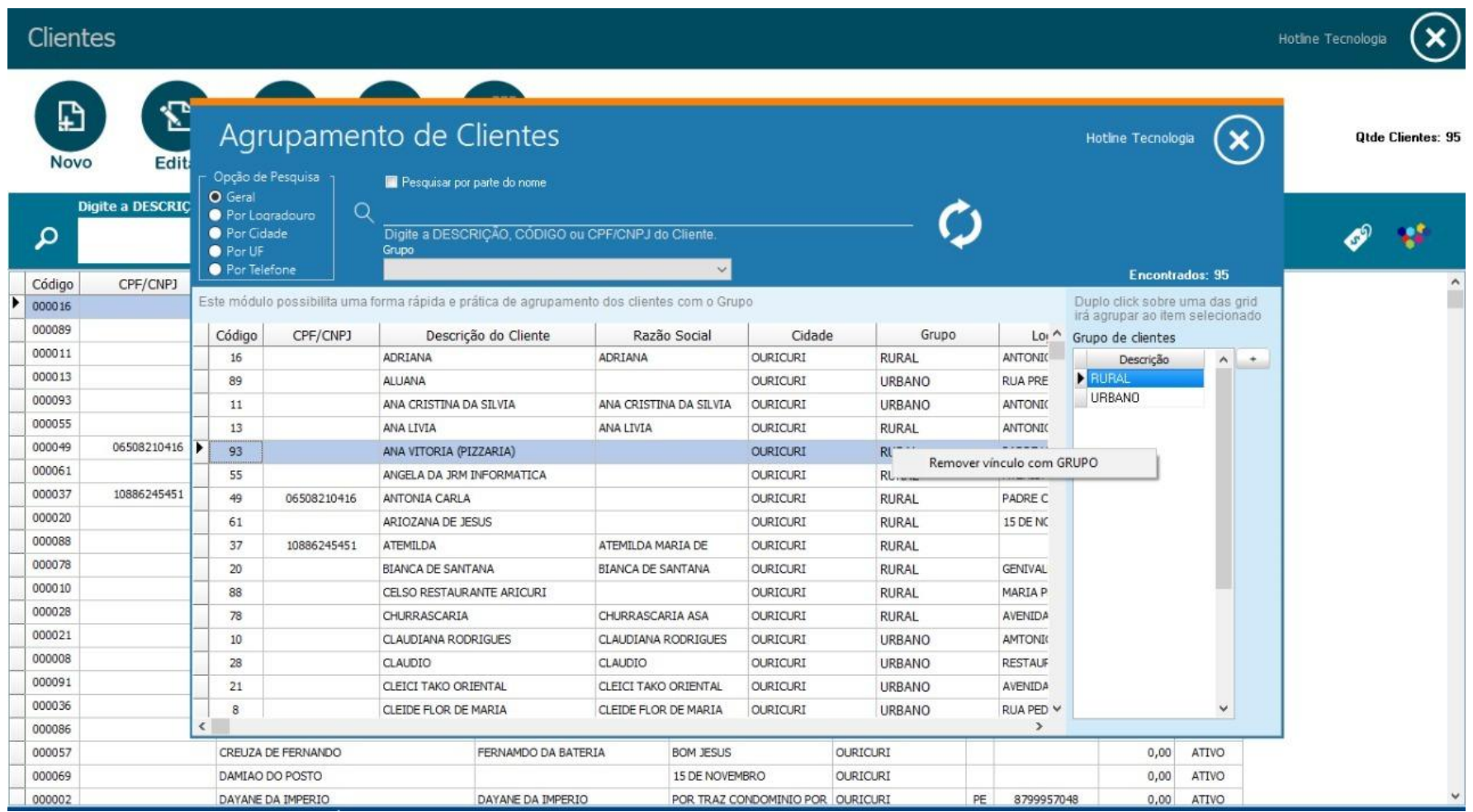

## • **COMO CRIAR RELATÓRIO DE GRUPO**

Agora é possível criar um relatório de vendas apenas dos clientes de um grupo específico. Na parte de "Central do cliente", há a opção de filtragem "Grupo de cliente".

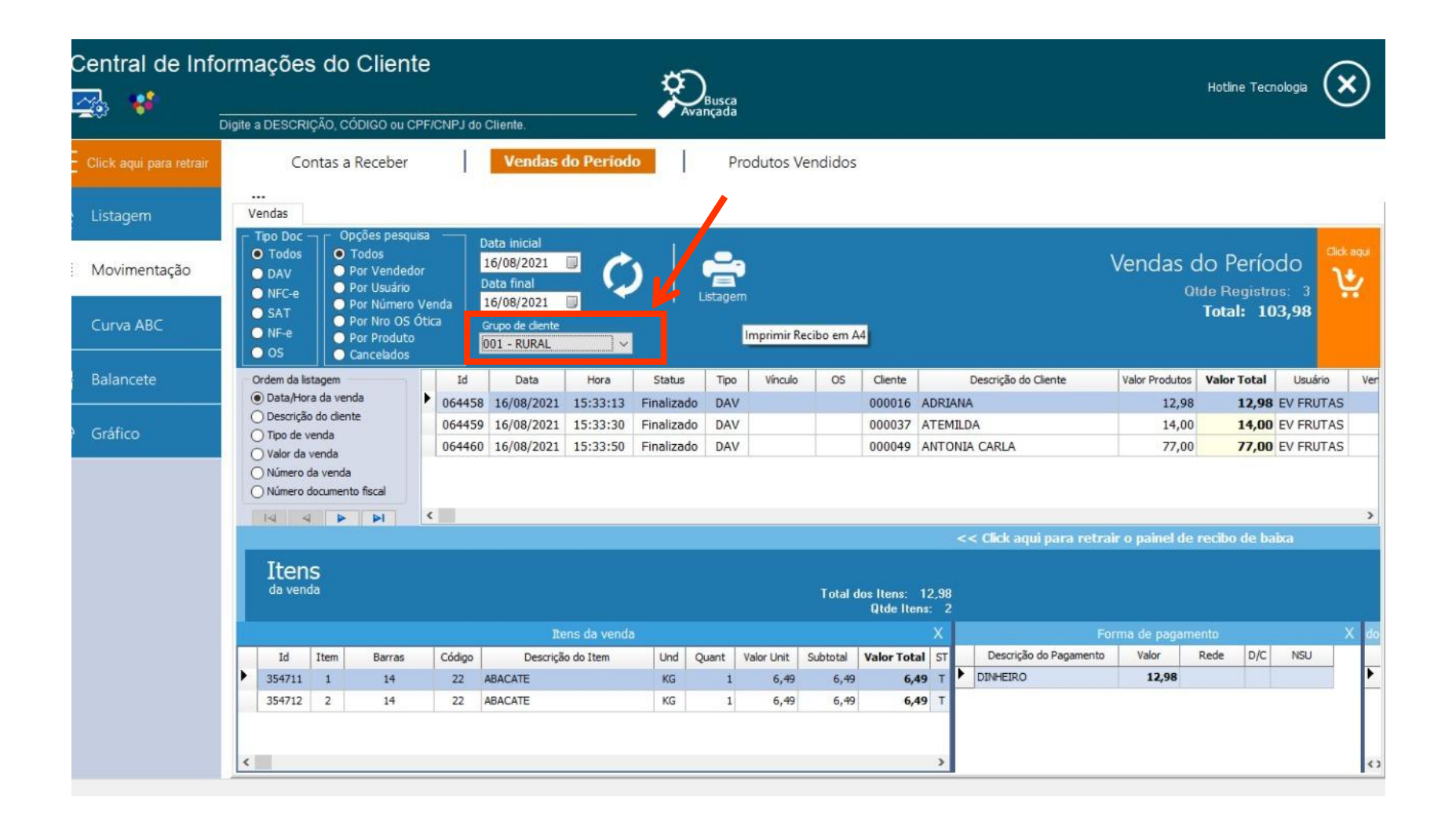